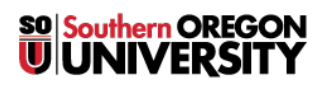

[Knowledgebase](https://support.sou.edu/kb) > [Application and Online Services Help](https://support.sou.edu/kb/application-and-online-services-help) > [Google Apps](https://support.sou.edu/kb/google-apps) > [\[Archived\]](https://support.sou.edu/kb/articles/archived-hangouts-messenger) [Hangouts Messenger](https://support.sou.edu/kb/articles/archived-hangouts-messenger)

[Archived] Hangouts Messenger Justin Bezuhly - 2023-09-07 - [Comments \(0\)](#page--1-0) - [Google Apps](https://support.sou.edu/kb/google-apps)

**How to Add Google hangouts as a desktop messenger.**

1. Open *Chrome*.

 $\pmb{\times}$ 

2. Select *More Tools* > *Extensions*

 $\pmb{\times}$ 

3. Select *Get more extensions*.

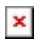

4. Search for Hangouts.

 $\pmb{\times}$ 

5. Click the *+ Free* button on this version of *Hangouts* (there are two.)

 $\pmb{\times}$ 

6. Select **Add**.

 $\pmb{\times}$ 

7. Click on the newly added *Google Apps* box on your *taskbar* and select *Hangouts*.

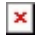

8. Click *Sign in*.

 $\pmb{\times}$ 

9. Enter *your email address* with *no password* to be forwarded to the *SOU login page*.

 $\pmb{\times}$ 

10. Enter your *SOU credentials*.

 $\pmb{\times}$ 

11. Select *Link Data*.

 $\pmb{\times}$ 

12. *Congratulations*, Hangouts Desktop application is now installed and will start with Windows.

 $\pmb{\times}$